# 平成30年度 Excel関数研修講座(中級編)

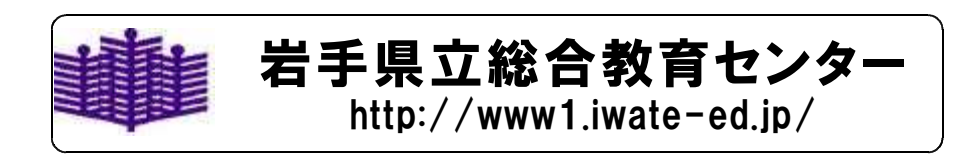

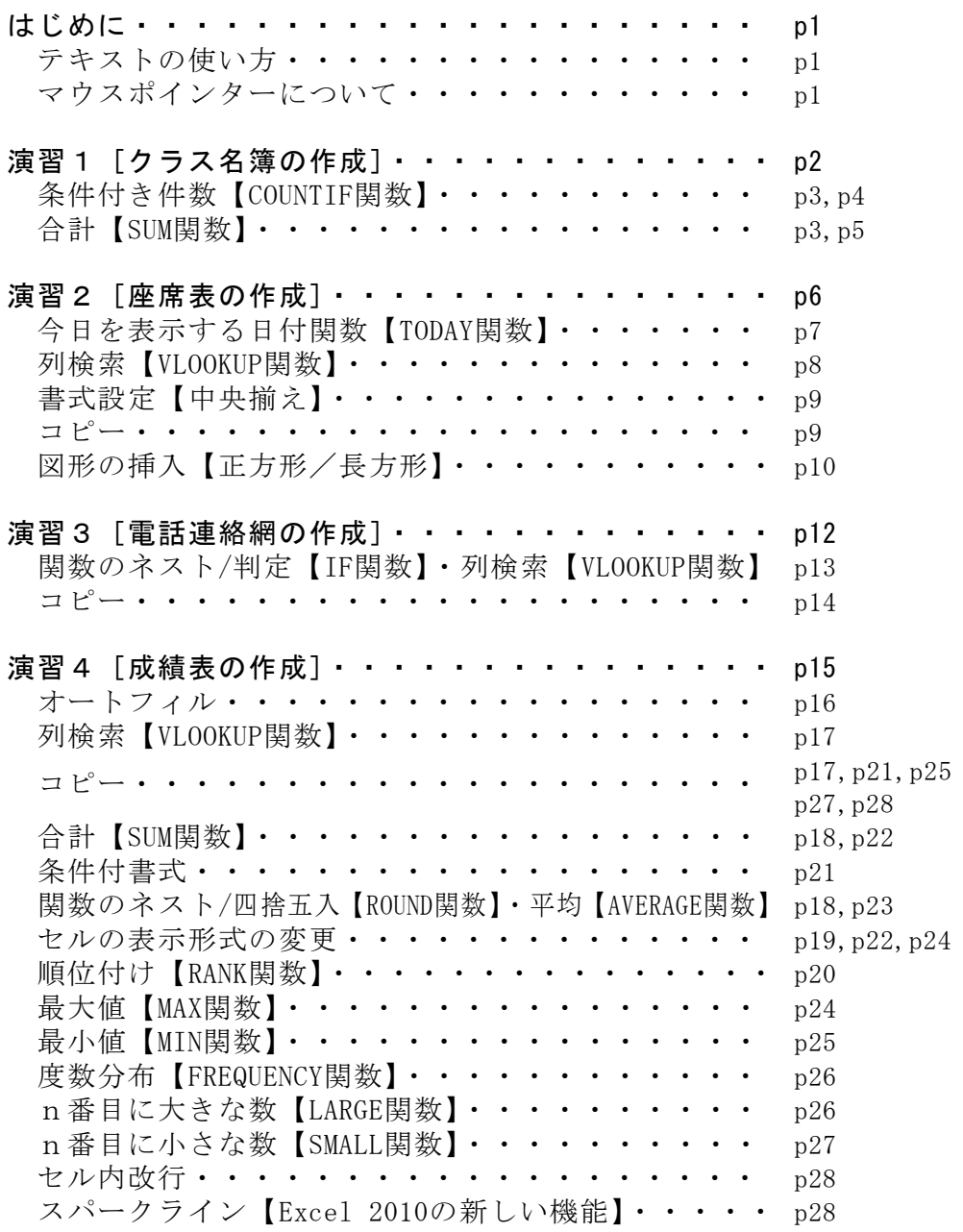

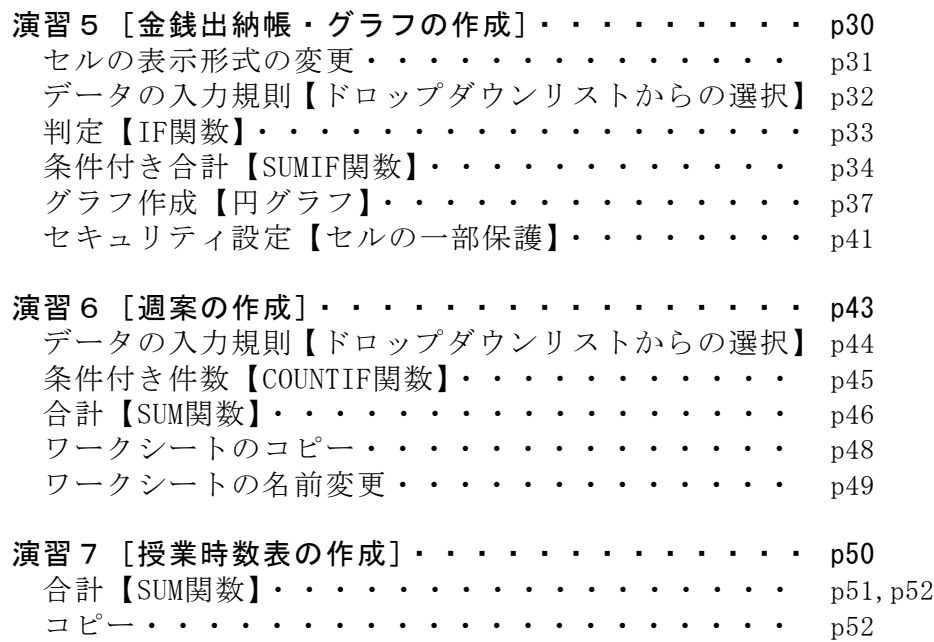

# はじめに

# テキストの使い方

Microsoft® Office Excel® には現在,Exce12003とExce12007, Exce1 2010,Excel2013の,Excel2016バージョンがあります。

本テキストはMicrosoft® Office Excel® 2010(以下Excel2010)での 操作を前提に作成しています。

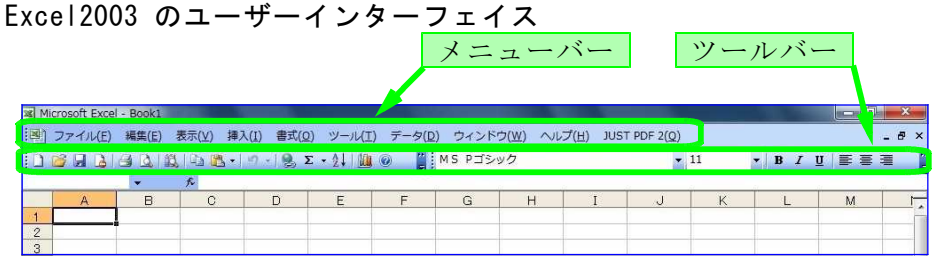

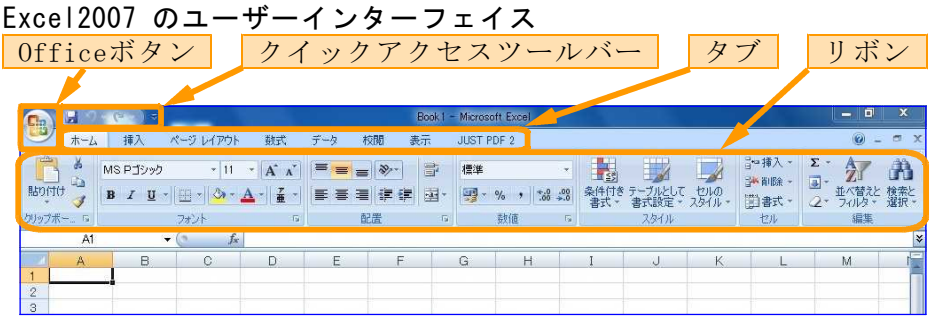

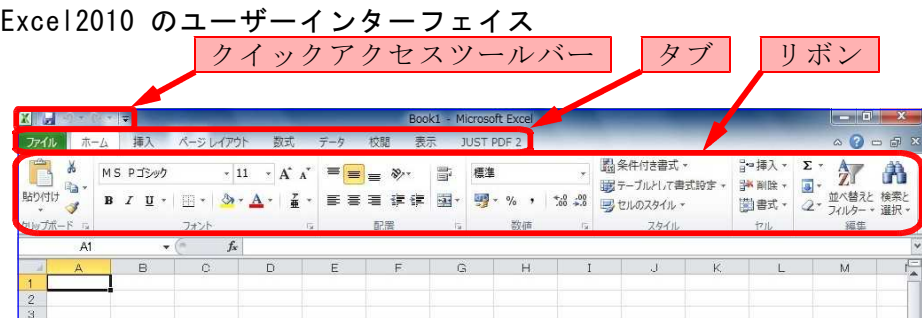

# Excel2013 のユーザーインターフェイス

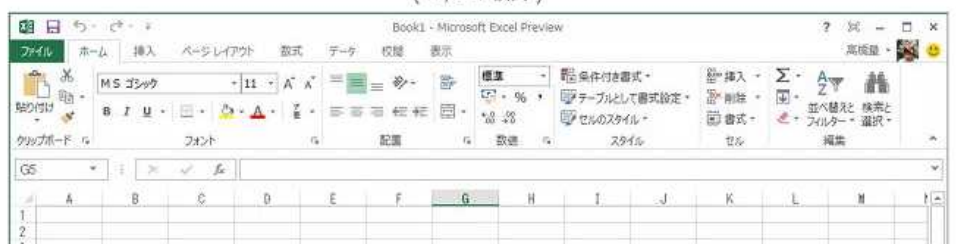

# マウスポインターについて

Excelのマウスポインターは、位置や用途により形が変化します。

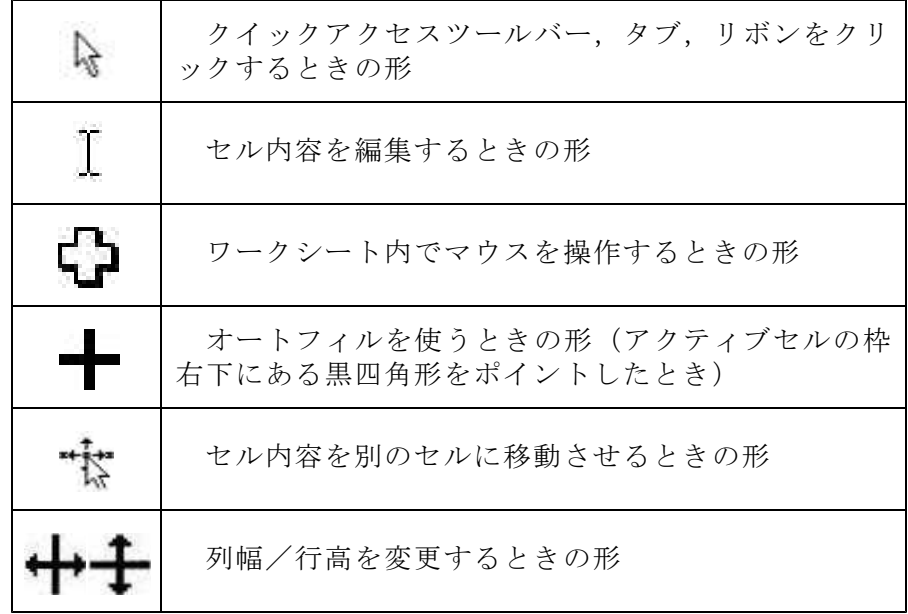

# 演習1(01\_名簿マスター.xlsx)

次の名簿を完成しましょう。

ただし, | |部分は,後で関数を利用して作成します。|

<完成例>

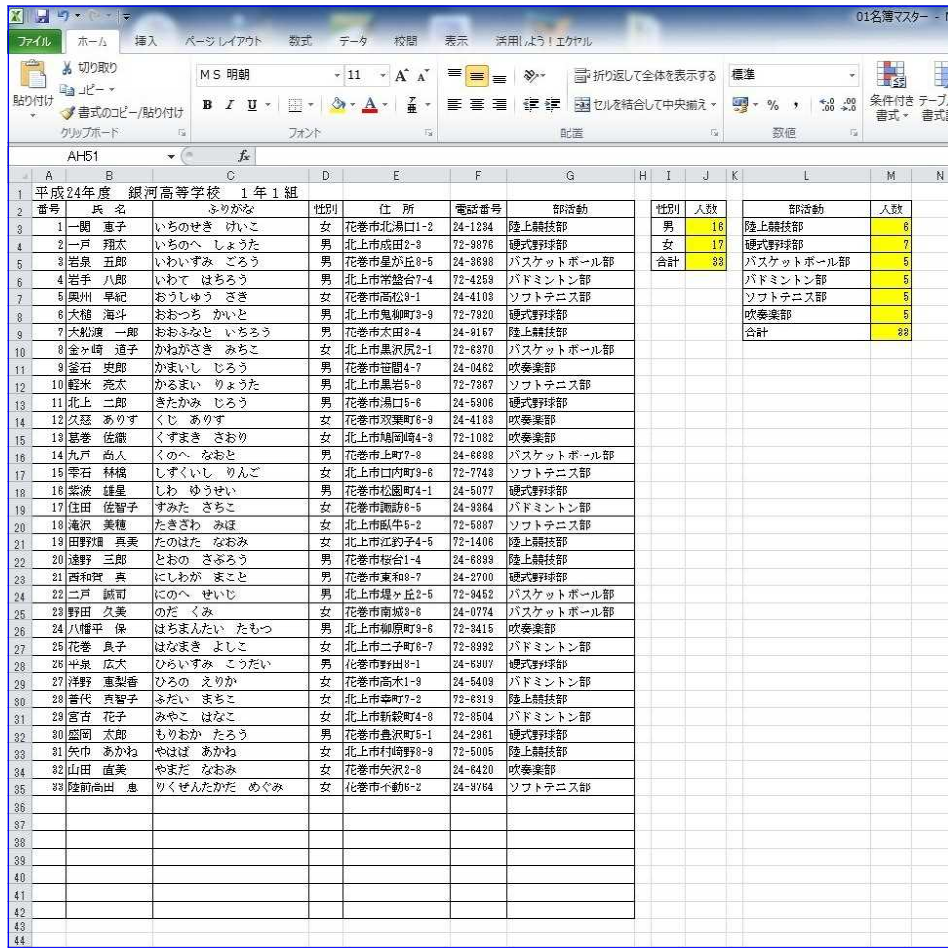

#### <提供データ>

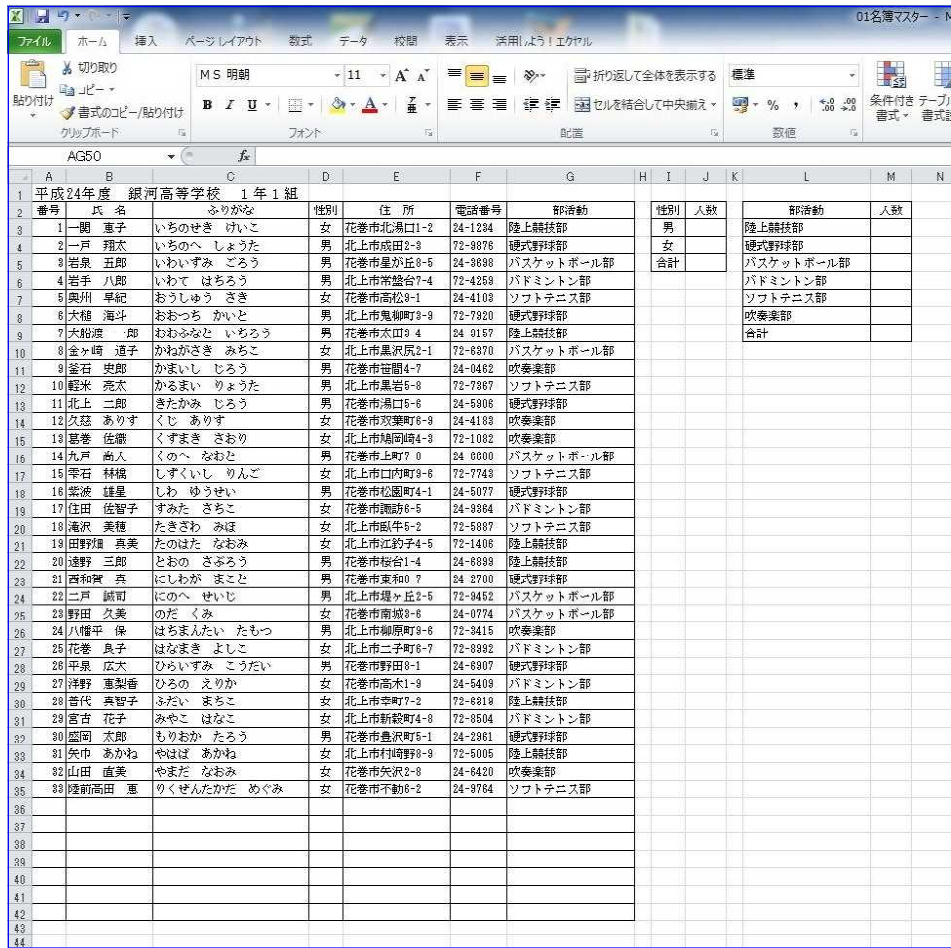

#### <処理条件>

① 性別ごとに人数を求め,合計を計算しましょう。

② 部活動ごとに人数を求め,合計を計算しましょう。

## 条件付き件数【COUNTIF関数】

=COUNTIF(範囲,検索条件)

(1)セルJ3に性別「男」の人数を求めます。セルJ3をアクティブセルに し,関数挿入ボタン た をクリックして COUNTIF を選択し, OK をク リックします。

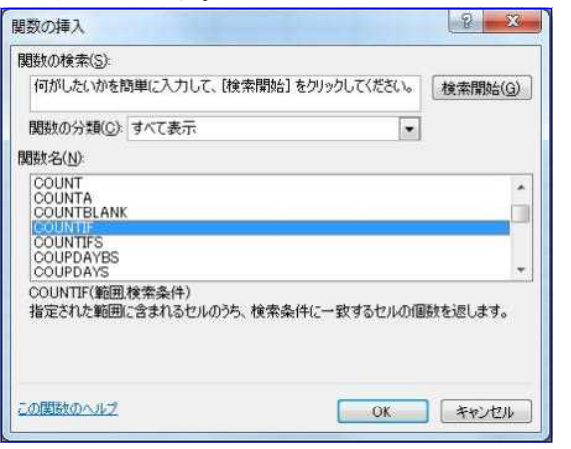

(2)範囲に「D3:D35」をドラッグして入力し, F4 キーを押して絶対 参照にします。(後ほどコピーして使用するため)次に、検索条件に  $\overline{13}$ 」をクリックして入力し, OK をクリックします。

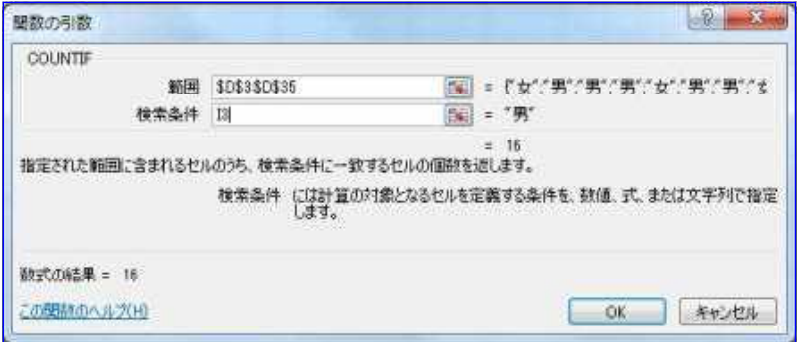

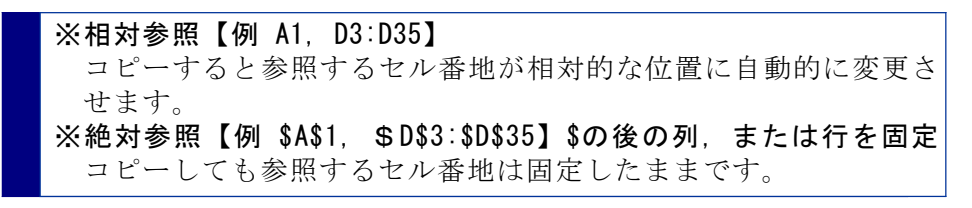

(3) セルJ4に性別「女」の人数を求めます。(1) ~ (2) の要領で求 めることもできますが,ここでは,セルJ3をコピーして求めます。

セルJ3をアクティブセルにし、右下にマウスを合わせ、マウスポイ ンターがオートフィルの形状に変化したことを確認して, T4までドラ ッグします。

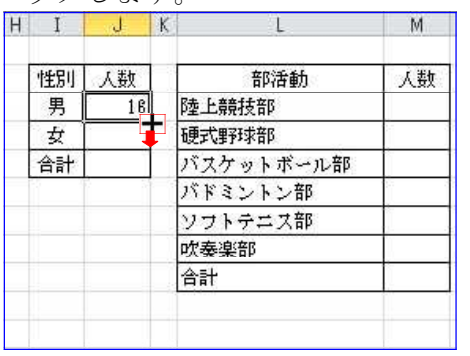

#### 合計【SUM関数】

#### =SUM(セル番地:セル番地)

(1)セルJ5に人数「合計」を求めます。セルJ5をアクティブセルにし, 関数挿入ボタン ト をクリックして SUM を選択し, OK をクリックし ます。

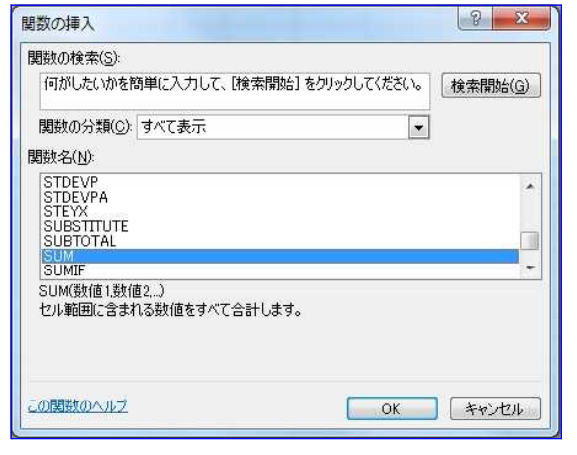

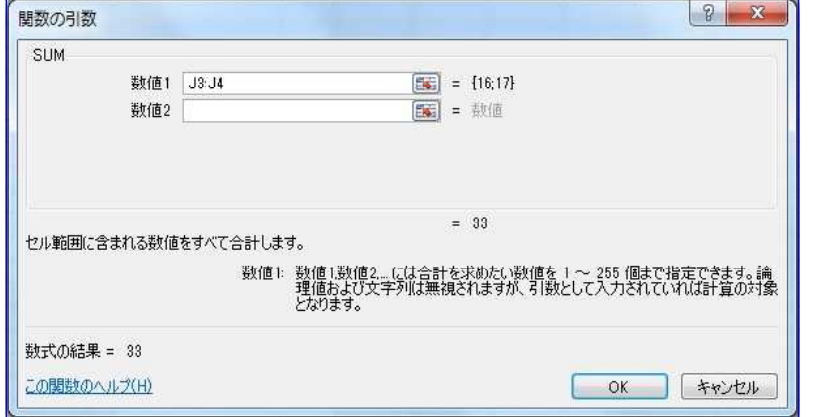

条件付き件数【COUNTIF関数】

=COUNTIF(範囲,検索条件)

(1)セルM3に部活動「陸上競技部」の人数を求めます。セルM3をアクテ ィブセルにし,関数挿入ボタン をクリックして COUNTIF を選択 し,OK をクリックします。

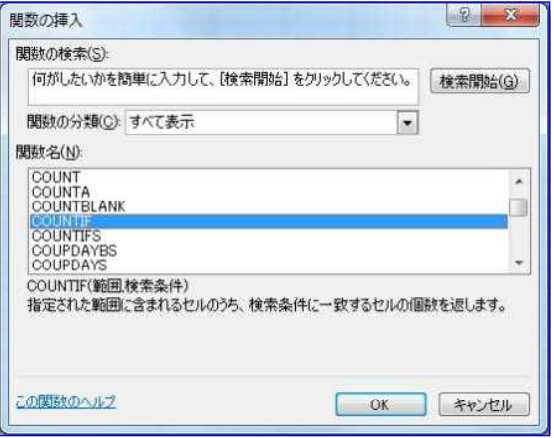

(2)数値1に「J3:J4」をドラッグして入力し,DK をクリックします。 (2)範囲に「G3:G35」をドラッグして入力し, |F 4| キーを押して絶対 参照にします。(後ほどコピーして使用するため)次に、検索条件に **「L3」をクリックして入力し, OK をクリックします。** 

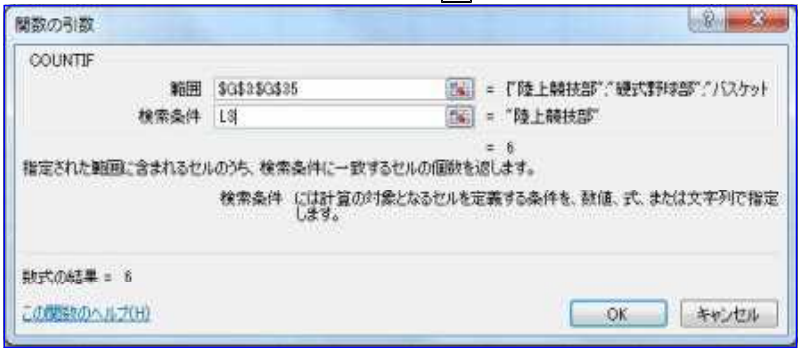

(3)セルM4の部活動「硬式野球部」~セルM8の部活動「吹奏楽部」まで の人数を求めます。

セルM3をアクティブセルにし,右下にマウスを合わせ,マウスポイ ンターがオートフィルの形状に変化したことを確認して,M8までドラ ッグします。

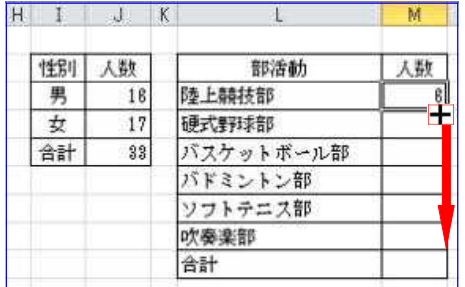

#### 合計【SUM関数】

### =SUM(セル番地:セル番地)

(1)セルM9に人数「合計」を求めます。セルM9をアクティブセルにし, 関数挿入ボタン 【 をクリックして SUM を選択し,OKI をクリックし ます。

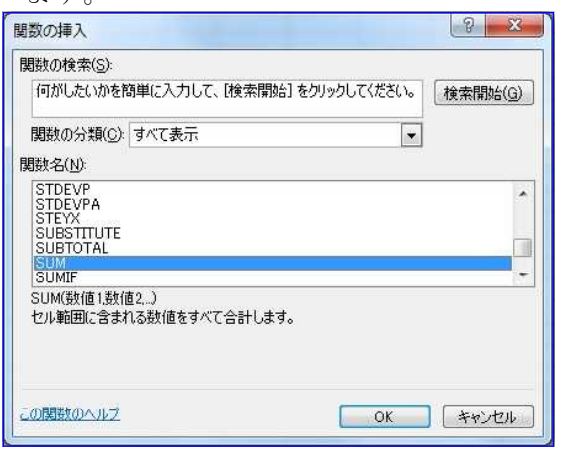

## (2)数値1に「M3:M8」をドラッグして入力し,OK をクリックします。

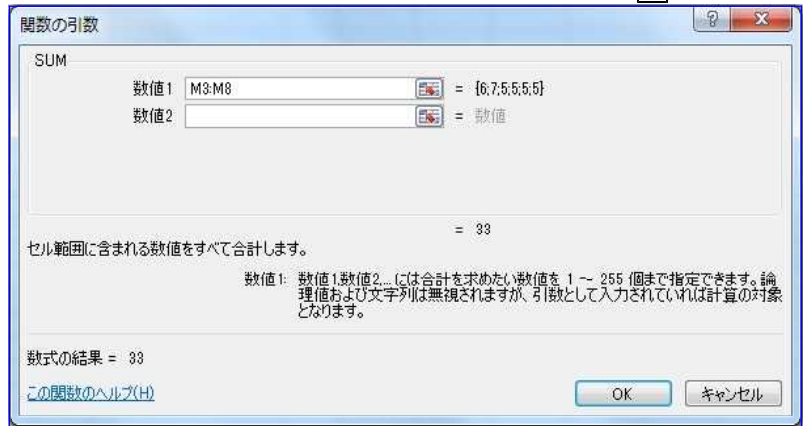

#### <完成例>

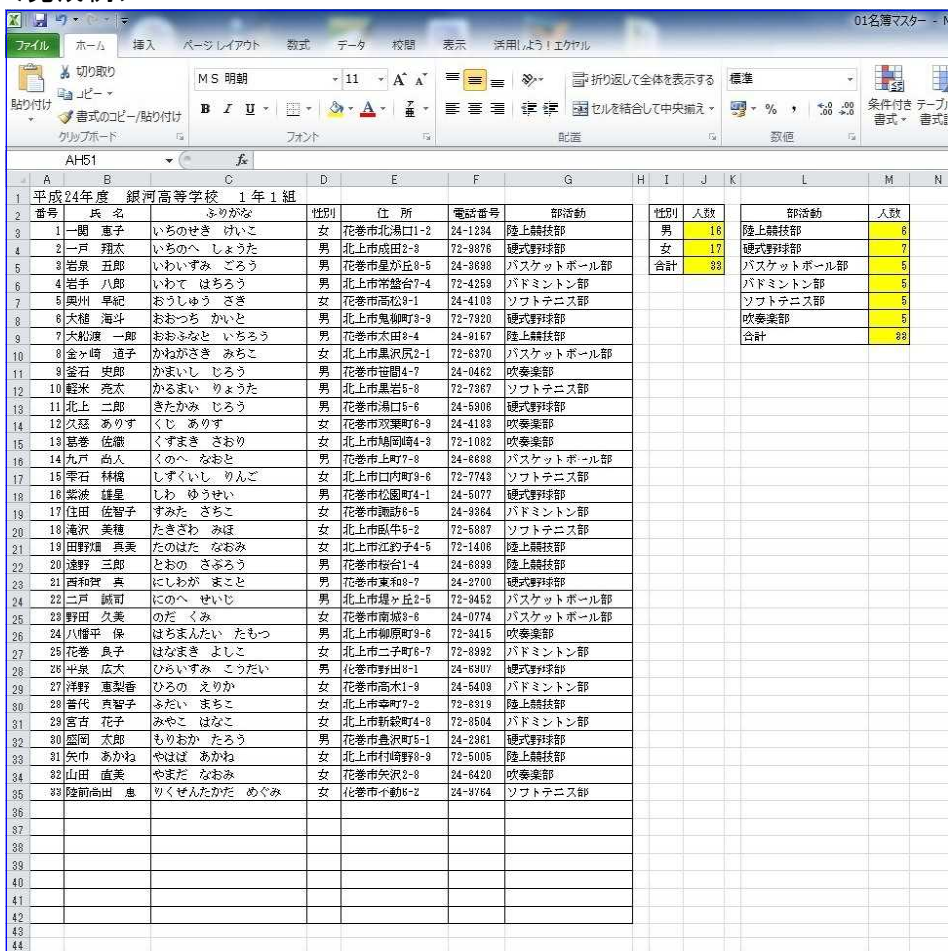

# \*完成した名簿は,次の演習で引き続き使用します。